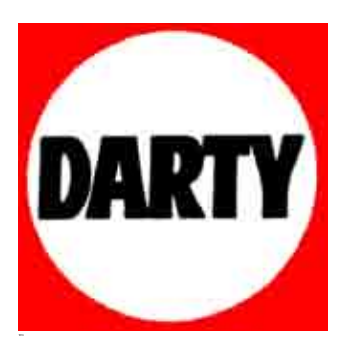

**MARQUE: VTECH REFERENCE: STORIO 2 ROSE CODIC**: **3640515** 

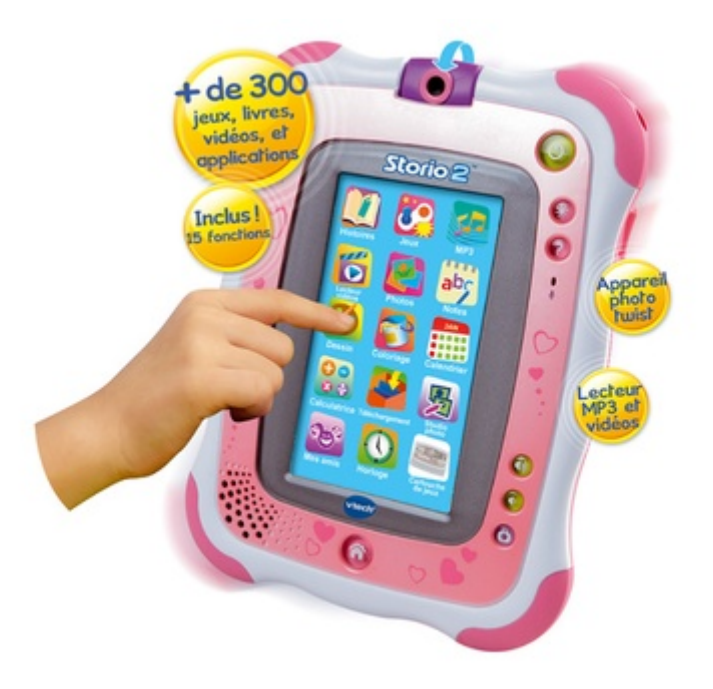

# **Manuel de démarrage de l'Explor@ Park**

L'Explor@ Park est notre plateforme de téléchargement de contenus pour certains de nos jouets comme Storio, Storio 2, Storio 2 Baby, MobiGo, Genius XL Expert Bilingue<sup>1</sup>, Mon mouton 1001 chansons<sup>1</sup> et Genius Malice connect<sup>1</sup>. Cette plateforme est compatible PC et MAC.

#### **I. Installation**

Vous pouvez installer l'Explor@ Park :

- soit avec le CD fourni dans la boite de votre jouet
- soit en vous rendant sur notre site interne[t http://www.vtech-jouets.com/](http://www.vtech-jouets.com/) dans l'onglet « Téléchargements ».

Nous vous recommandons toutefois de télécharger l'Explor@ Park via notre site internet car ce programme est régulièrement mis à jour ce qui n'est pas le cas du CD d'installation fourni dans la boîte.

N.B : Si vous téléchargez le programme d'installation de l'Explor@ Park sur notre site internet, veillez à bien télécharger celui qui correspond à votre console.

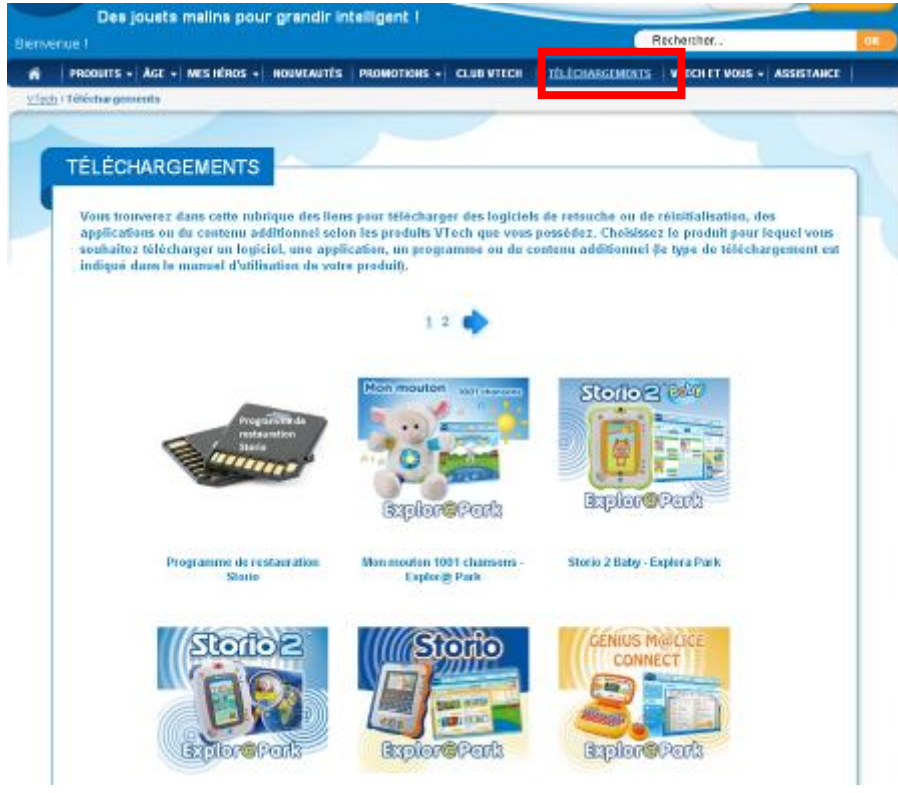

 $\overline{a}$  $1$  Ce manuel ne concerne pas ce produit. N.B : Si pour un précédent jouet vous avez déjà installé l'Explor@ Park, vous devez le réinstaller pour le jouet que vous venez d'acquérir.

**Exemple :** Si vous avez une Storio et que vous avez déjà installé l'Explor@ Park pour celle-ci et que vous achetez une Storio 2 vous devez télécharger l'Explor@ Park de la Storio 2 et l'installer sans désinstaller l'ancien.

1. Une fois le programme téléchargé ou le cd inséré, veuillez lancer l'installation et cliquez sur Suivant.

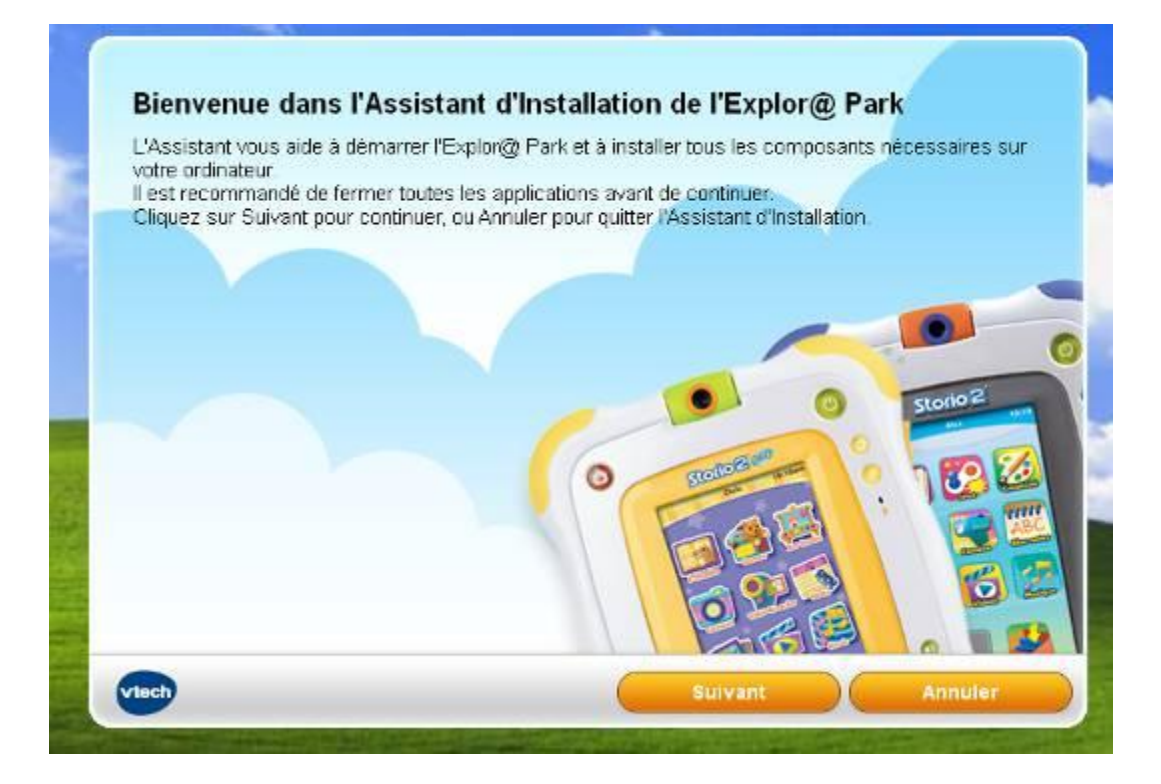

2. Cliquez sur « J'accepte »

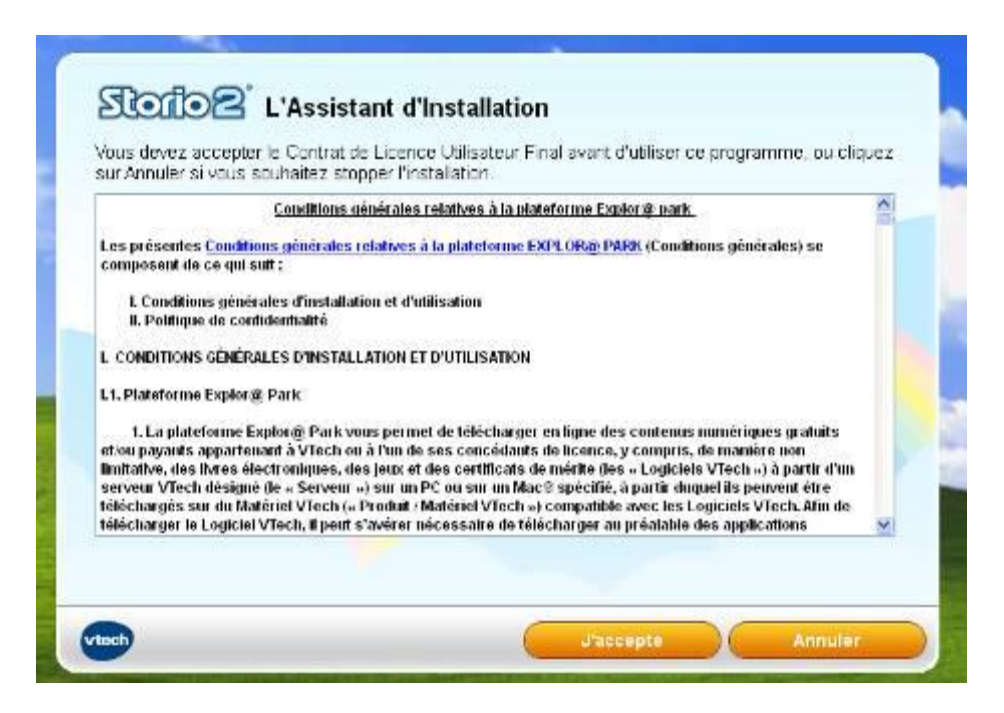

3. Le programme finit de se télécharger. Vous pouvez suivre sa progression.

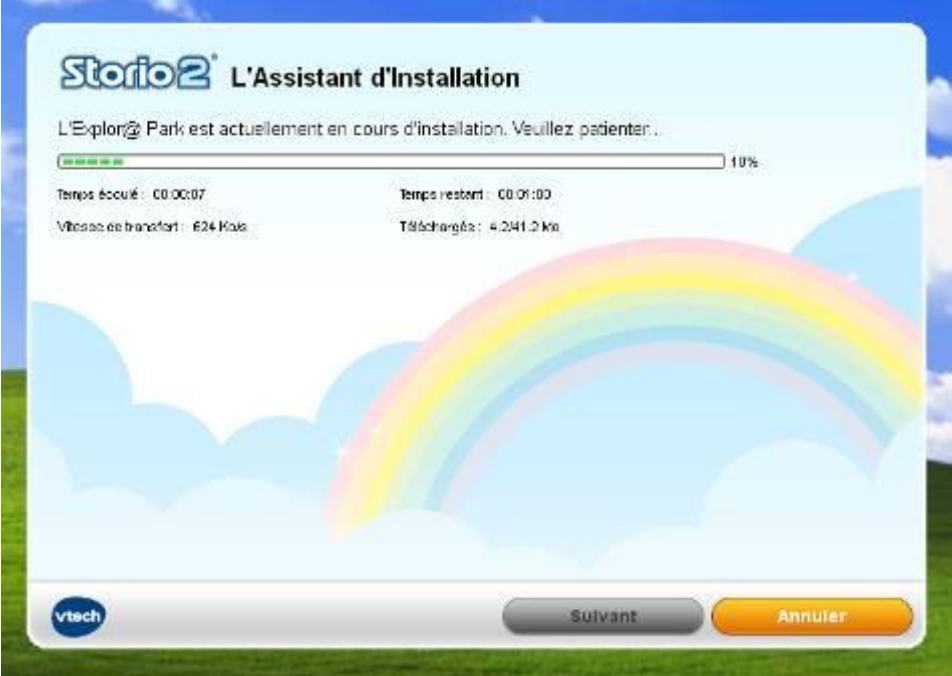

4. Une fois, le téléchargement terminé, on vous indique où sera installé le programme. Vous pouvez tout à fait choisir un autre emplacement.

N.B : Il faut bien noter cet emplacement au cas où le raccourci du programme sur votre bureau ou dans démarrer ne figurerait pas.

Cliquez sur « Suivant ».

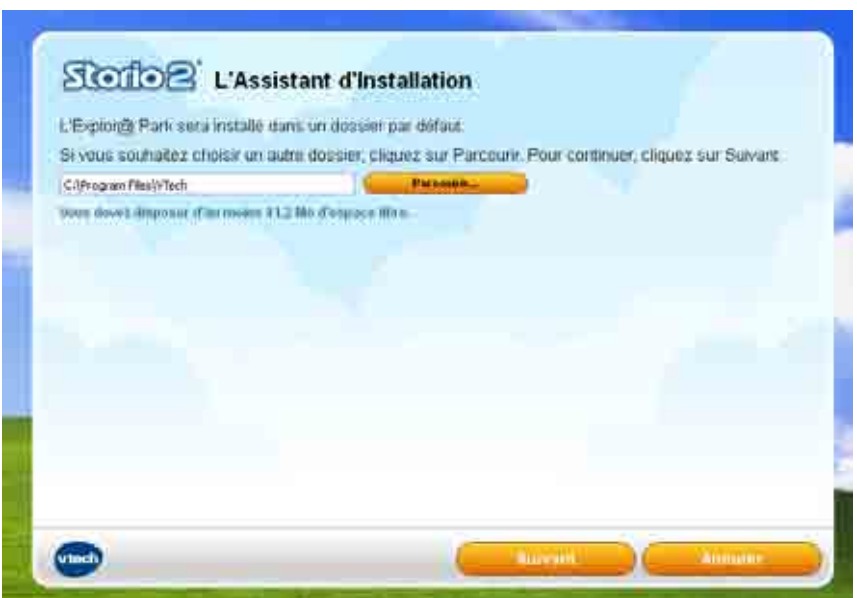

5. L'installation commence et vous pouvez suivre sa progression.

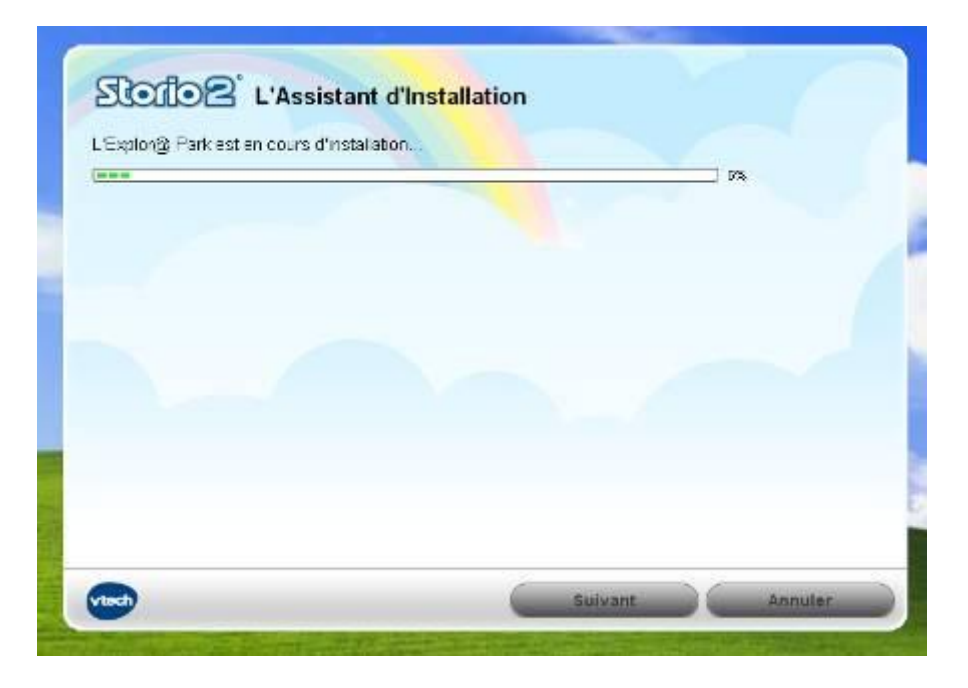

6. Une fois l'installation terminée, cliquer sur « Terminer »

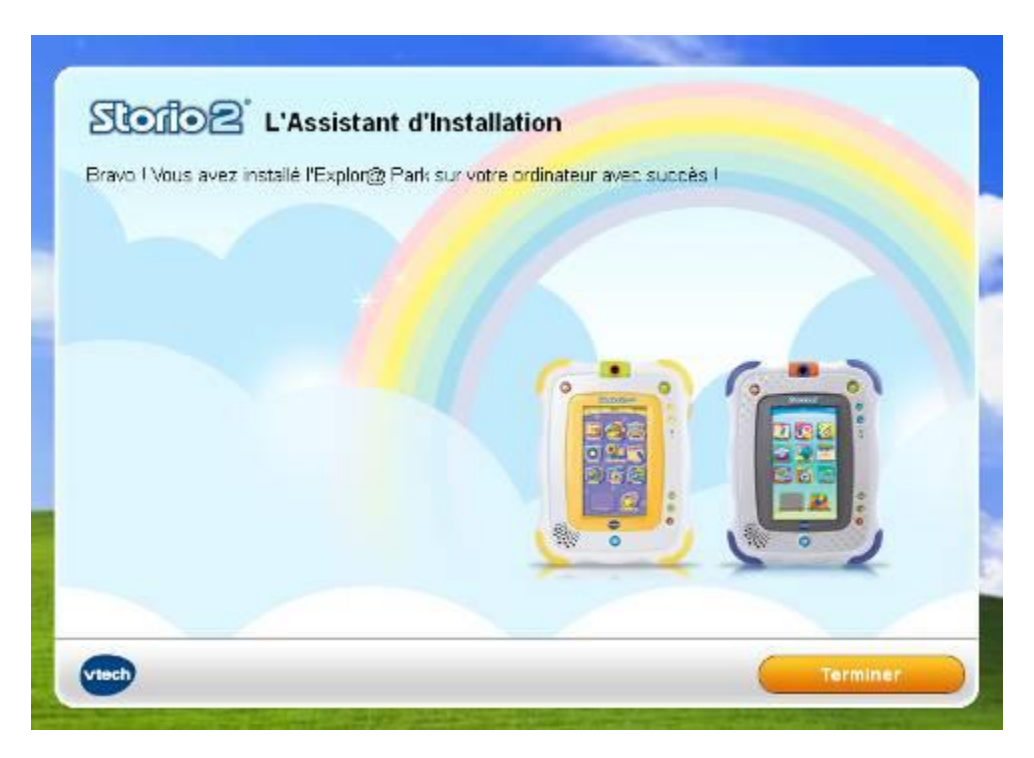

- 7. L'Explor@ Park se lancera automatiquement.
- N.B : Il se peut que le logiciel vous propose d'effectuer des mises à jour.

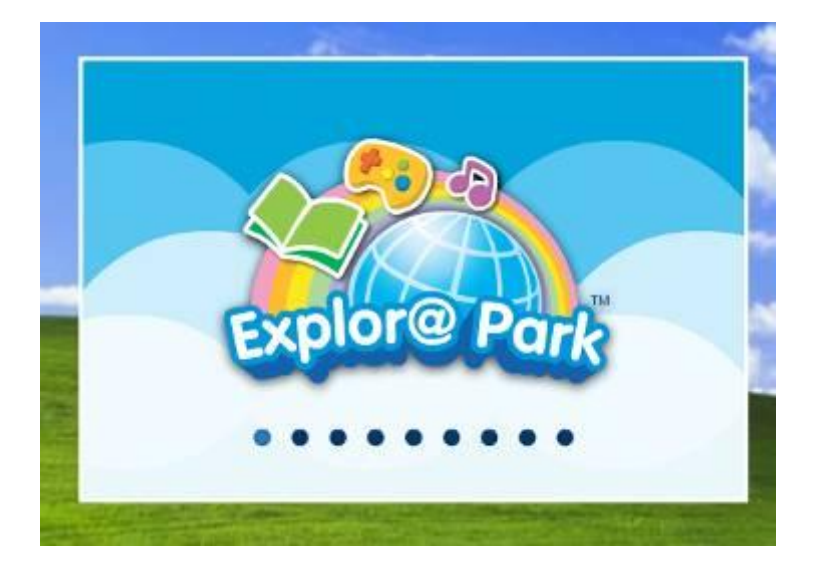

8. Vous voyez apparaitre à l'écran, la fenêtre ci-dessous.

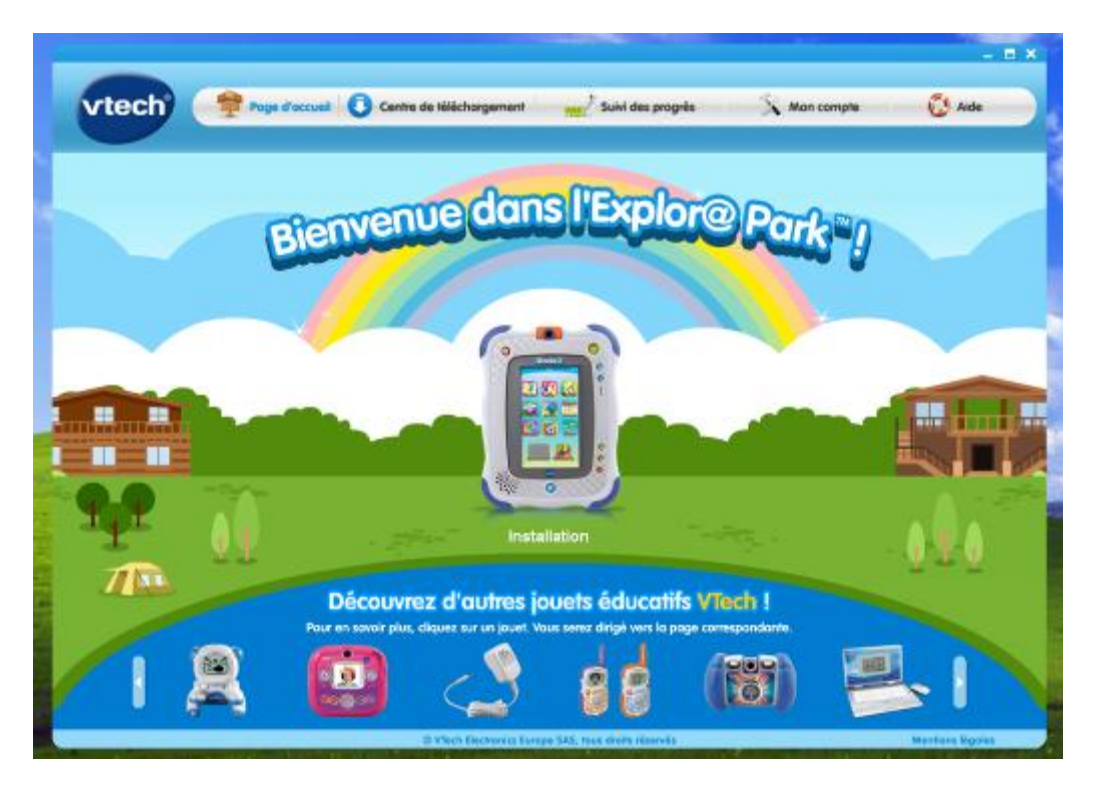

# **II. Création d'un compte Explor@ Park**

1. Branchez votre console à votre ordinateur à l'aide du câble USB fourni. Sur votre console, apparait le message suivant « Connexion USB réussie ».

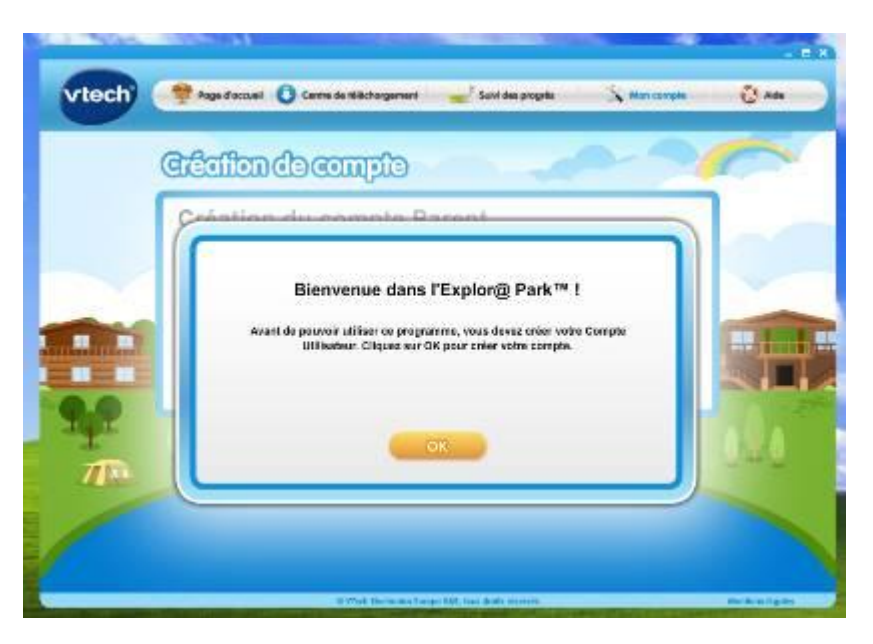

2. Votre console est automatiquement reconnue par l'Explor@ Park. Cliquez sur OK.

N.B : Si votre console n'est pas reconnue, veuillez consulter l'article suivant : <http://support.vtech-jouets.com/knowledgebase.php?article=267&suggest=1>

3. Vous allez désormais créer votre compte Explor@ Park. Vous pouvez soit créer un nouveau compte soit vous connecter à un compte existant.

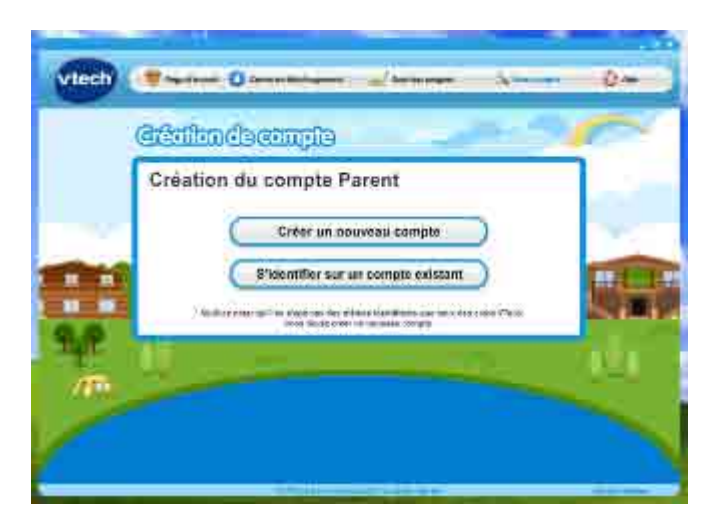

a. Pour créer un nouveau compte, cliquez sur « Créer un nouveau compte » et remplissez les champs demandés. Veillez à bien cocher la case à côté de la phrase « Oui, je souhaite devenir membre du club Vtech… tel que du contenu gratuit à télécharger depuis l'Explor@ Park » afin de bien bénéficier des téléchargements gratuits offerts.

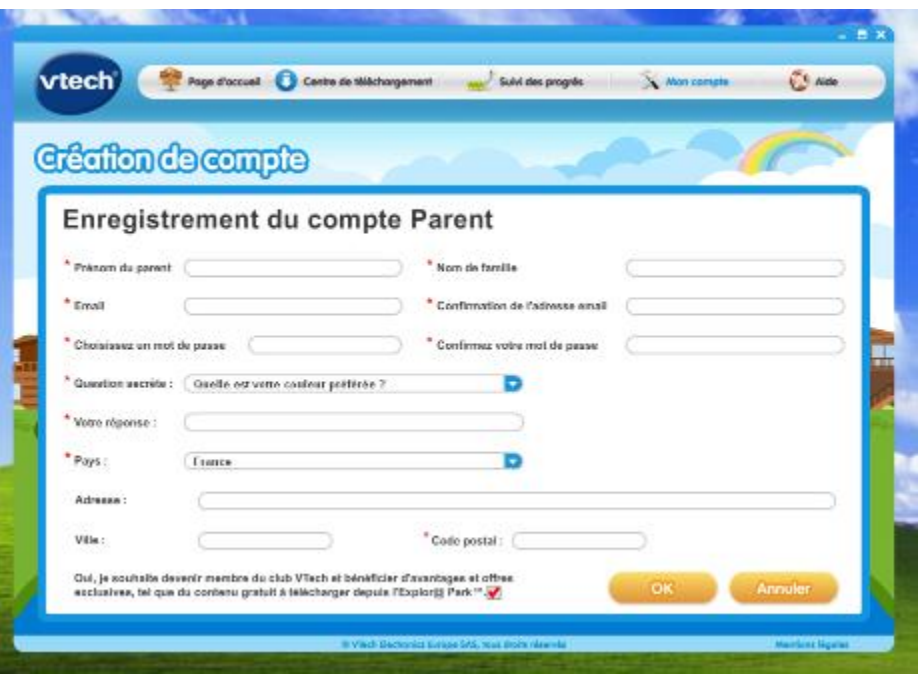

Cliquez sur « OK ».

Cliquez ensuite sur « J'accepte ». Votre compte Explor@ Park est désormais crée.

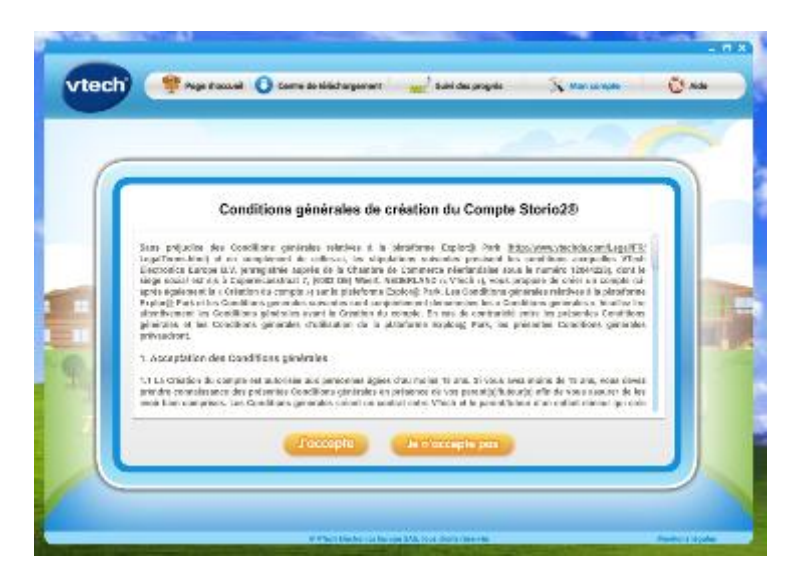

b. Si vous avez déjà un compte Explor@ Park, cliquez sur « S'identifier sur un compte existant » et indiquez votre adresse email et votre mot de passe puis cliquez sur « Connexion ». Vous accéderez directement à votre compte.

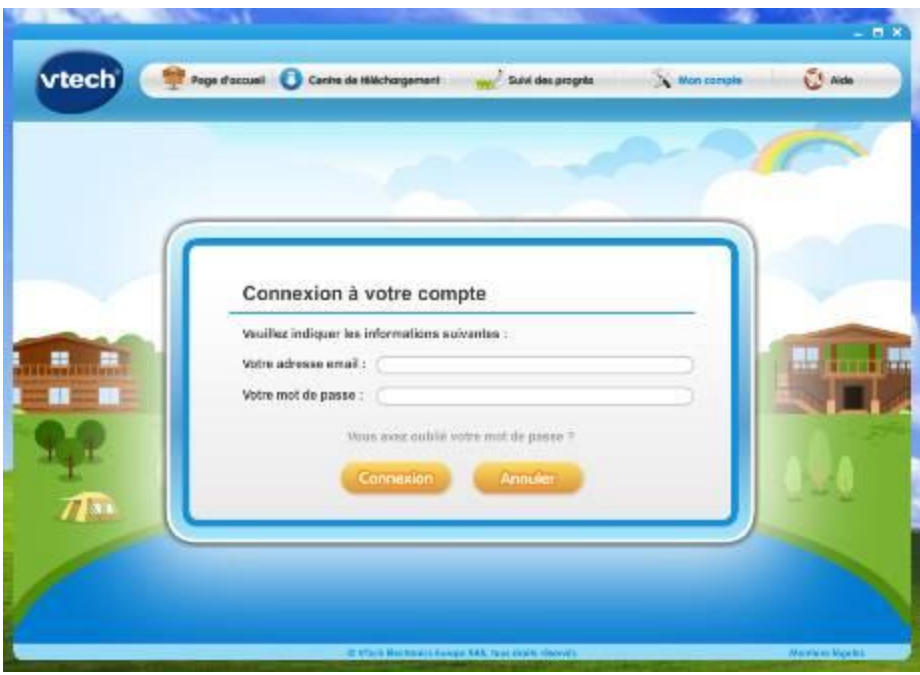

N.B : Vous pouvez à tout moment modifier certaines informations que vous avez renseignées en vous rendant dans l'onglet « Mon Compte ». On vous demande votre mot de passe.

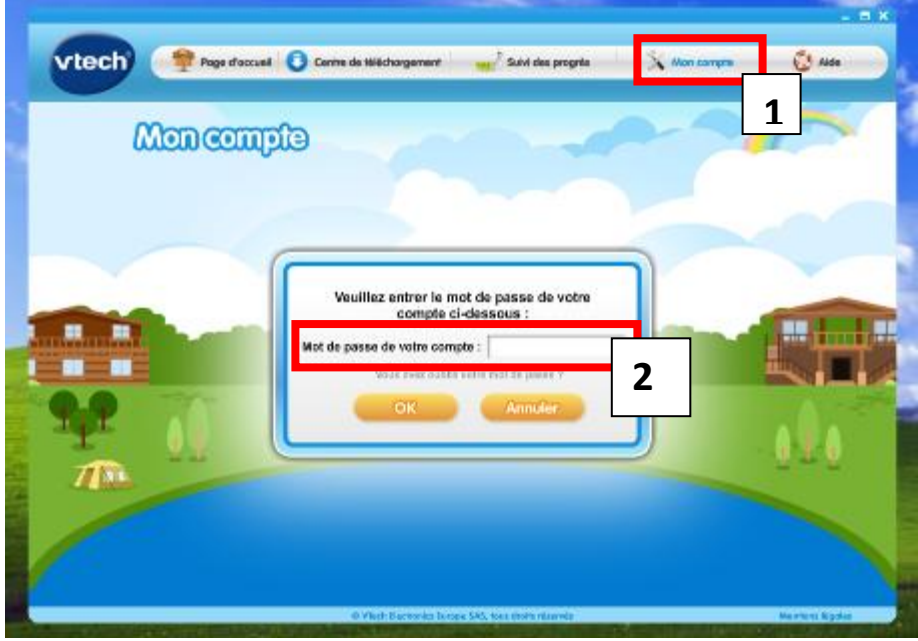

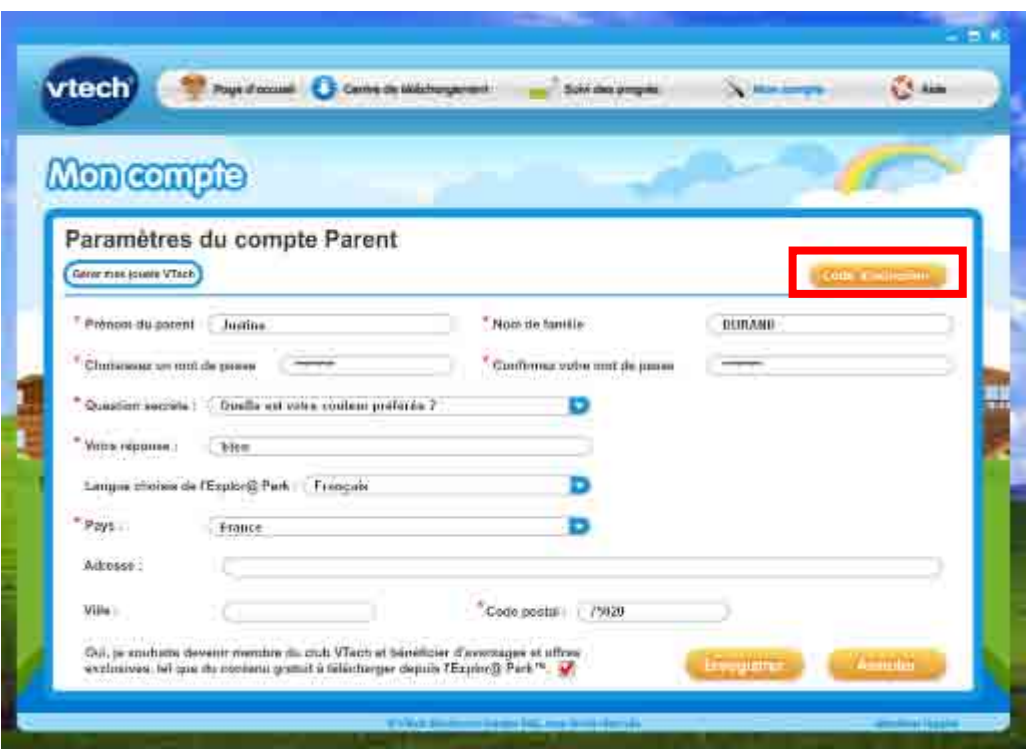

N.B : Le code d'activation concerne la carte cadeau. Si vous achetez une carte cadeau Vtech, vous devez cliquer sur « Code d'activation » afin de rentrer le code de votre carte cadeau.

### **III. Enregistrement de votre console**

1. Une fois votre compte crée, il faut enregistrer votre console à l'Explora Park. Cliquez sur « Cliquez pour paramétrer ».

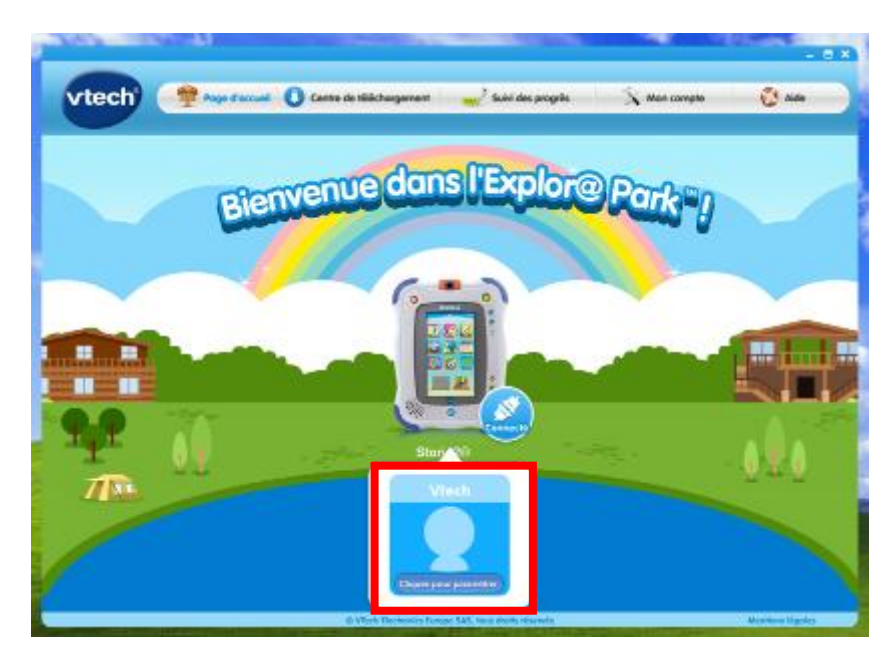

2. Renseignez les informations demandées concernant votre enfant et cliquez sur « Ok ».

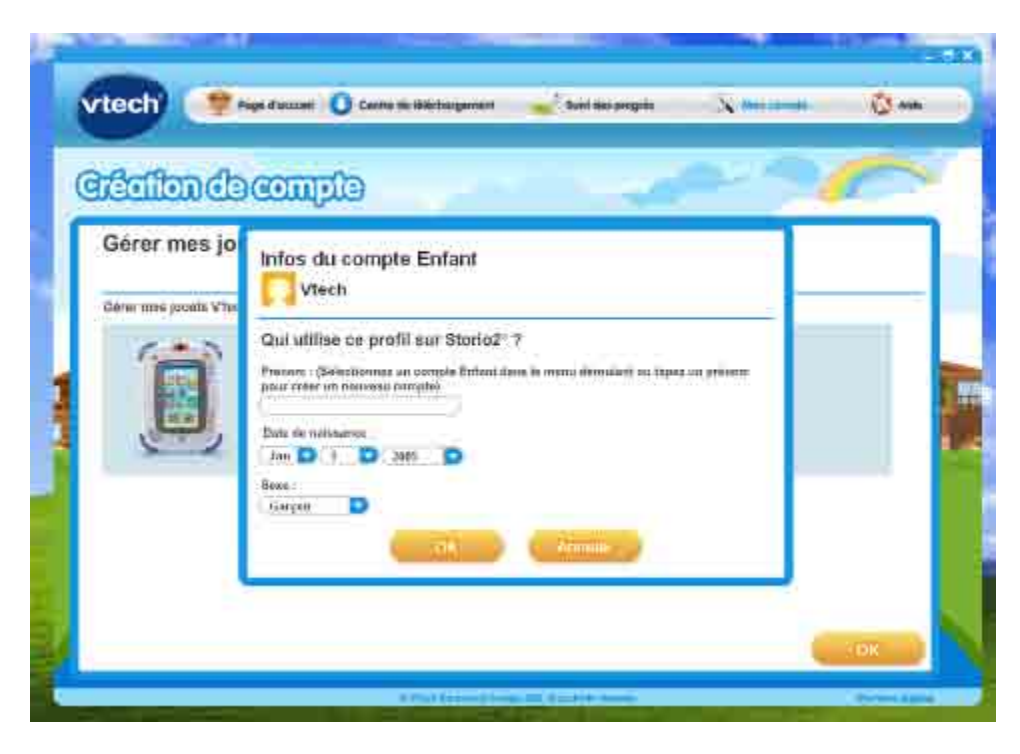

3. Vous avez bien enregistré et attribué votre console à votre enfant. Cliquez sur « Ok »

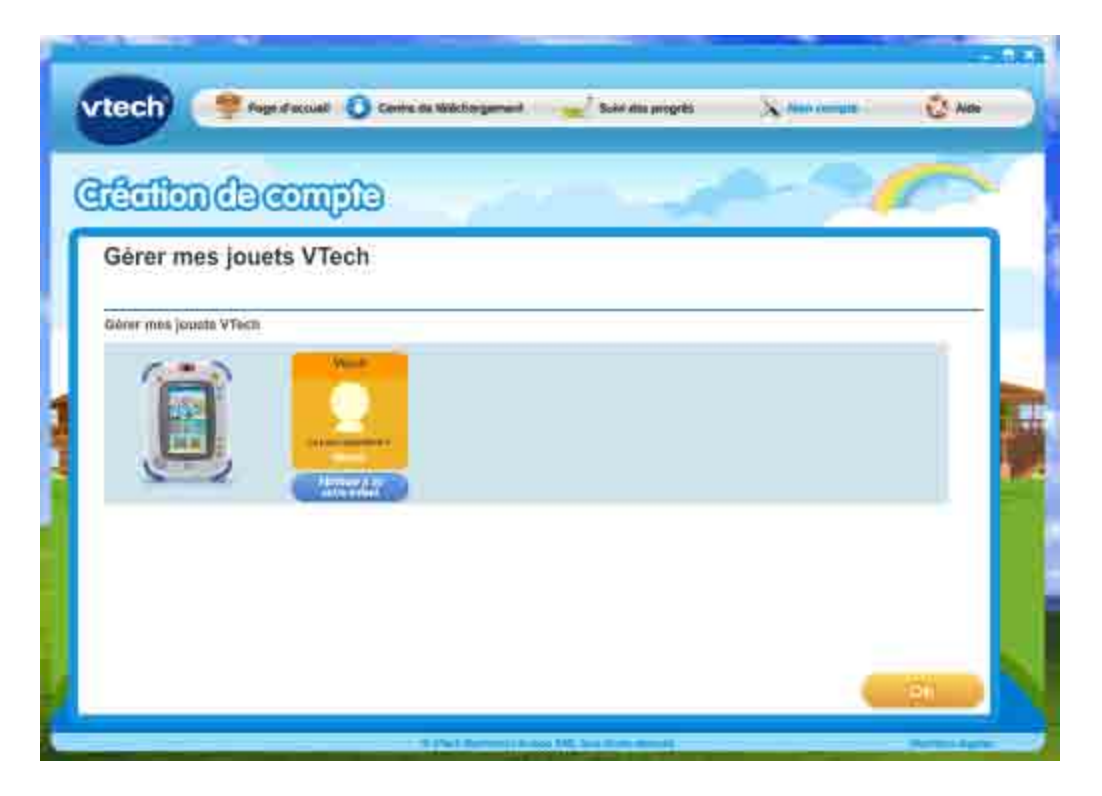

# **IV. Téléchargements de jeux et transfert sur la console**

- 1. Afin d'accéder au centre de téléchargement de votre console, vous pouvez :
	- Soit cliquer sur la console à l'écran puis sur le nom de votre enfant. Puis sur Centre de téléchargement de votre console.

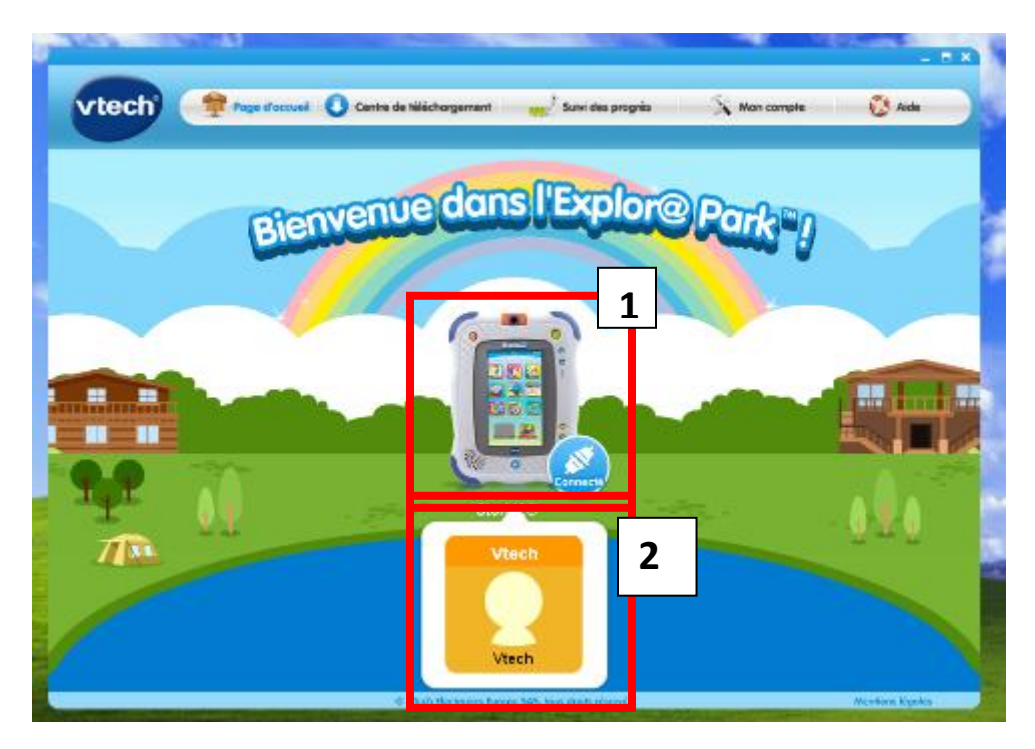

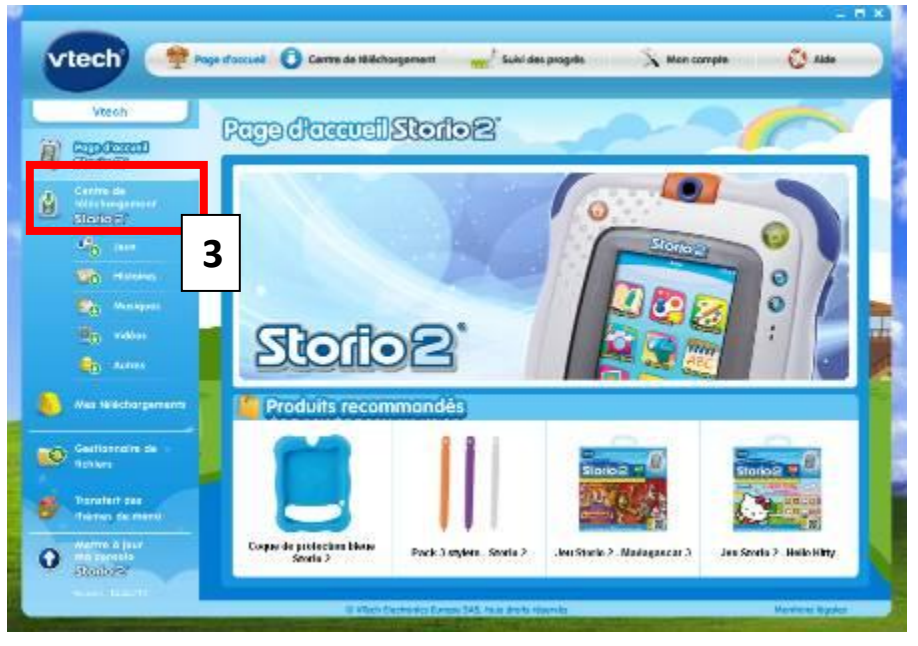

- Soit vous cliquez directement sur l'onglet « Centre de téléchargement ». Puis sur le « Centre de téléchargement » de votre consoleet cliquez sur votre console.

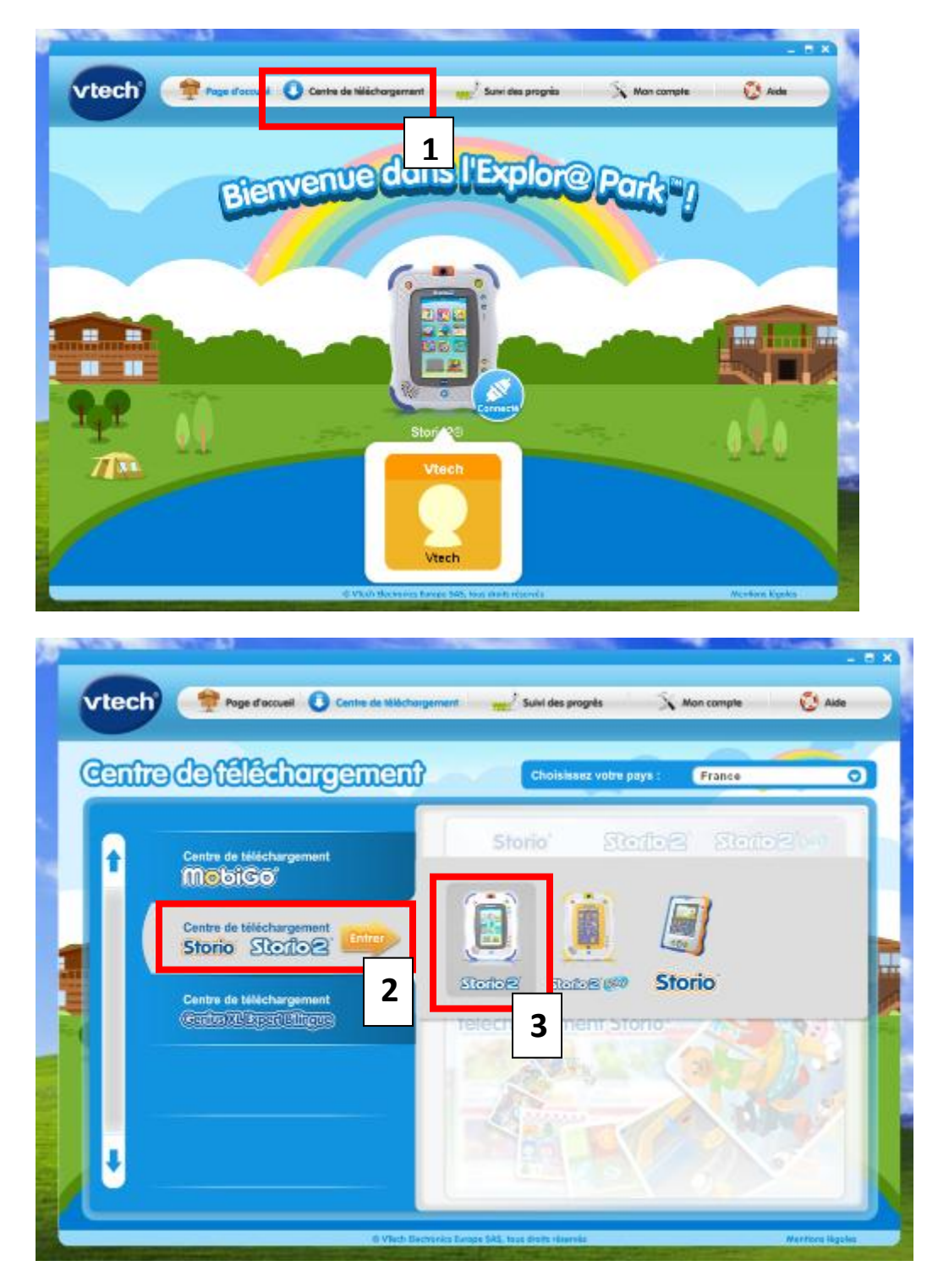

2. Vous disposez de téléchargements gratuits car vous vous êtes inscrit au Club Vtech.

N.B : Certains téléchargements n'ont pas la mention « gratuit ». Les téléchargements gratuits ne concernent que les jeux et les histoires qui ne sont pas sous licences.

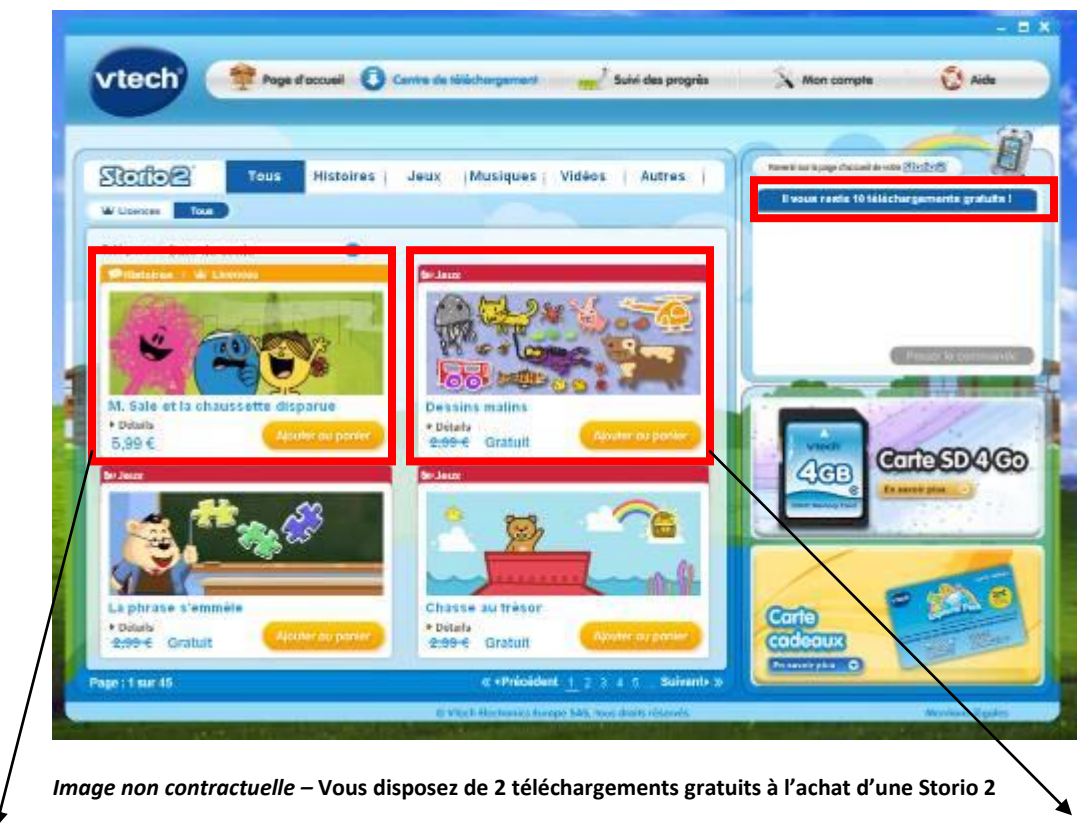

Contenu sous licence donc toujours disponible en payant même si vous disposez de téléchargements gratuits Contenu hors licence donc disponible gratuitement si vous possédez des téléchargements gratuits

3. Afin d'ajouter des contenus dans votre panier, cliquez sur « Ajouter au panier » et vos articles apparaitront dans votre panier. Le résultat reste à Zéro car vous avez des téléchargements gratuits. Ensuite pour valider votre panier, cliquez sur « Passer la commande ».

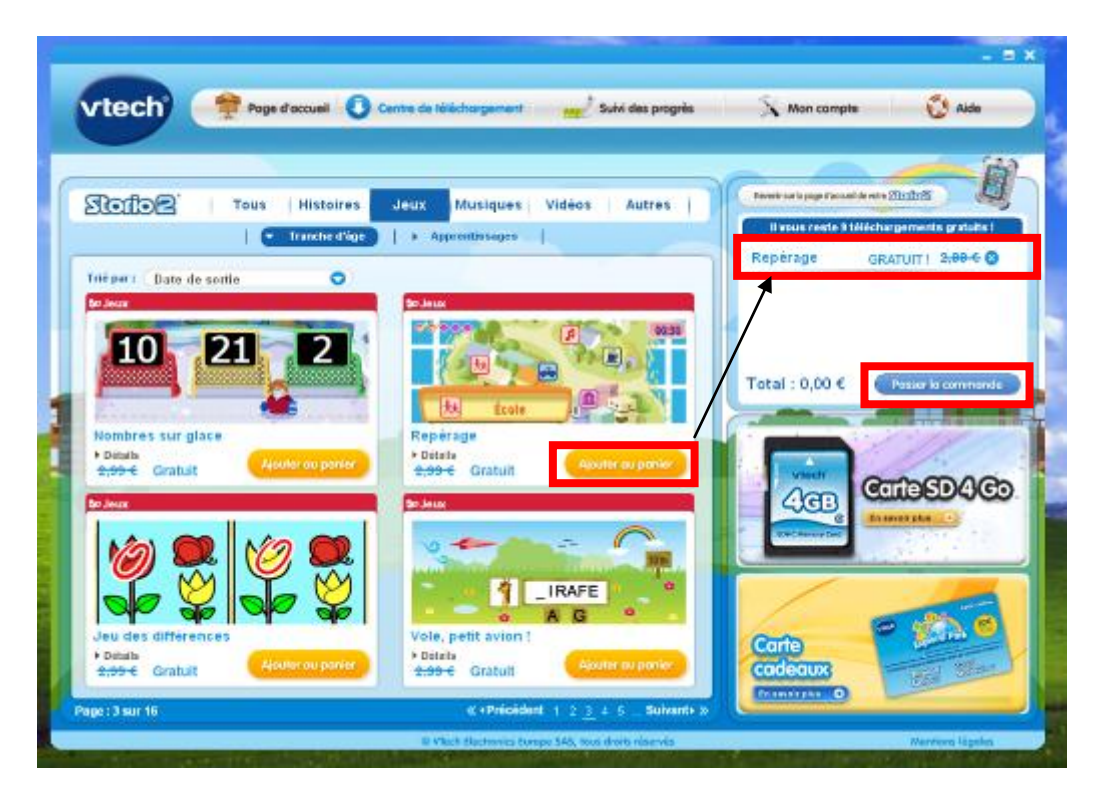

4. Vous arrivez sur le récapitulatif de votre commande. Cliquez sur « Poursuivre la commande » si vous souhaitez confirmer votre achat ou « Retour à la boutique » si vous souhaitez rajouter d'autres jeux.

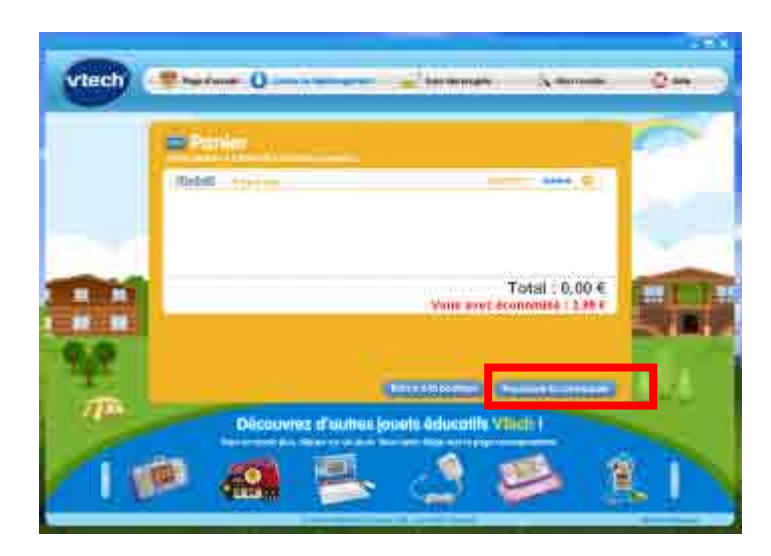

5. Une fenêtre s'ouvre afin que vous puissiez inscrire le mot de passe de votre compte Explor@ Park. Cliquez ensuite sur « Continuer ».

N.B : Si vous avez oublié votre mot de passe, cliquez sur « Vous avez oublié votre mot de passe ? ». Un nouveau mot de passe vous sera envoyé par mail (Pensez à bien vérifier vos Spams). Veuillez le retaper et ne pas faire de copier-coller.

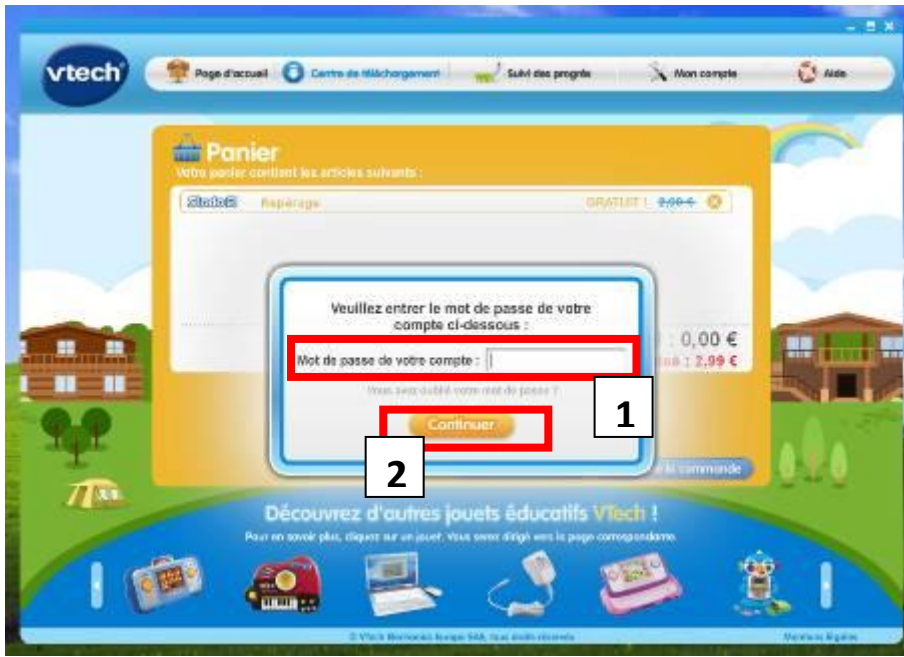

6. Votre commande est en cours de traitement.

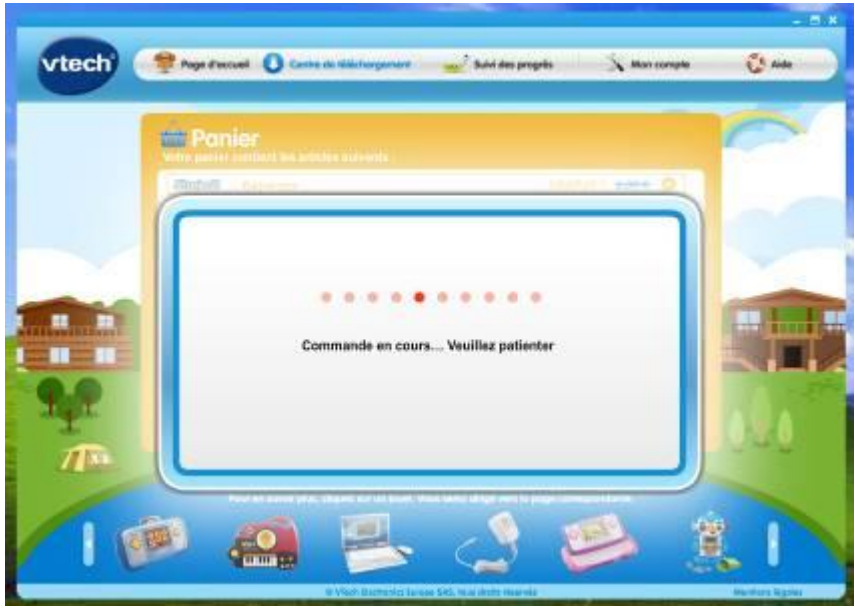

7. Cochez la phrase « J'accepte les conditions ci-dessus et souhaite continuer » et cliquez sur « Confirmer ».

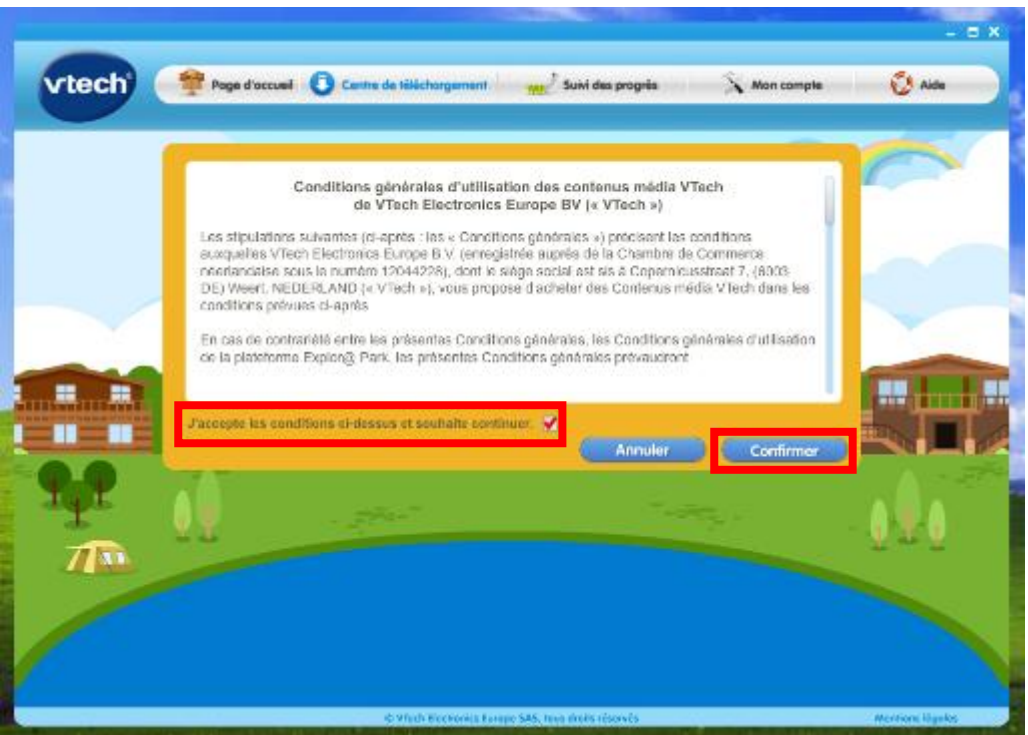

8. Votre commande a été validée. Cliquez ensuite sur « Télécharger maintenant » pour télécharger vos jeux.

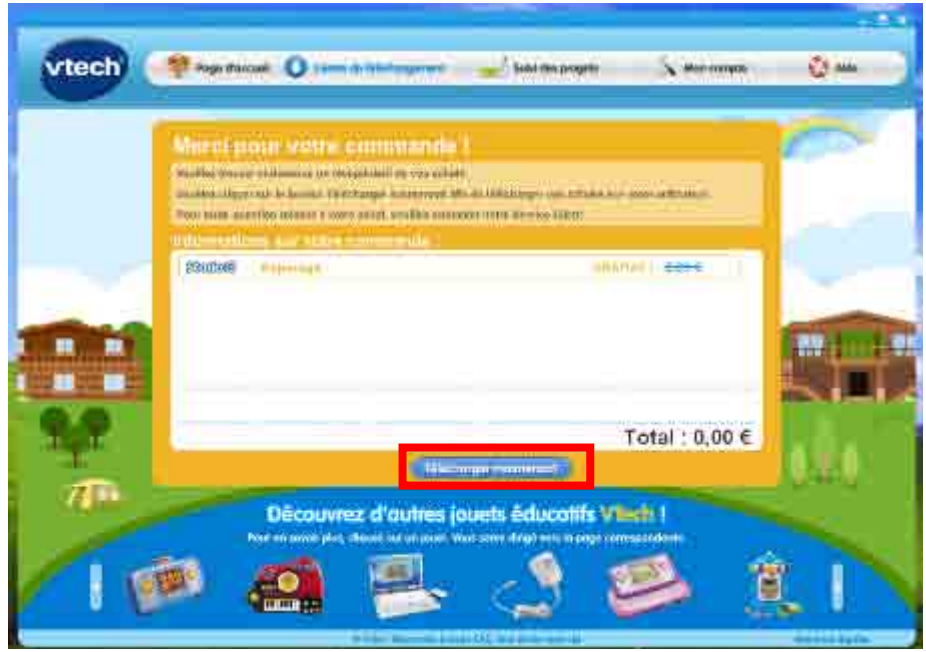

- 9. Vous accédez à l'onglet « Mes téléchargements » et retrouvez les jeux que vous avez acheté (Bien regarder dans les sous catégories : Jeux, Histoires, Musiques, Vidéos et Autres). Il se télécharge automatiquement.
- N.B : Le temps de téléchargement dépend de votre débit internet.

N.B : Si votre commande ne se trouve pas dans cet onglet, veuillez contacter le service consommateur au 0820 06 3000 (0.12€/min) ou envoyer nous une demande en ligne : <http://support.vtech-jouets.com/index.php?a=add%20%20>.

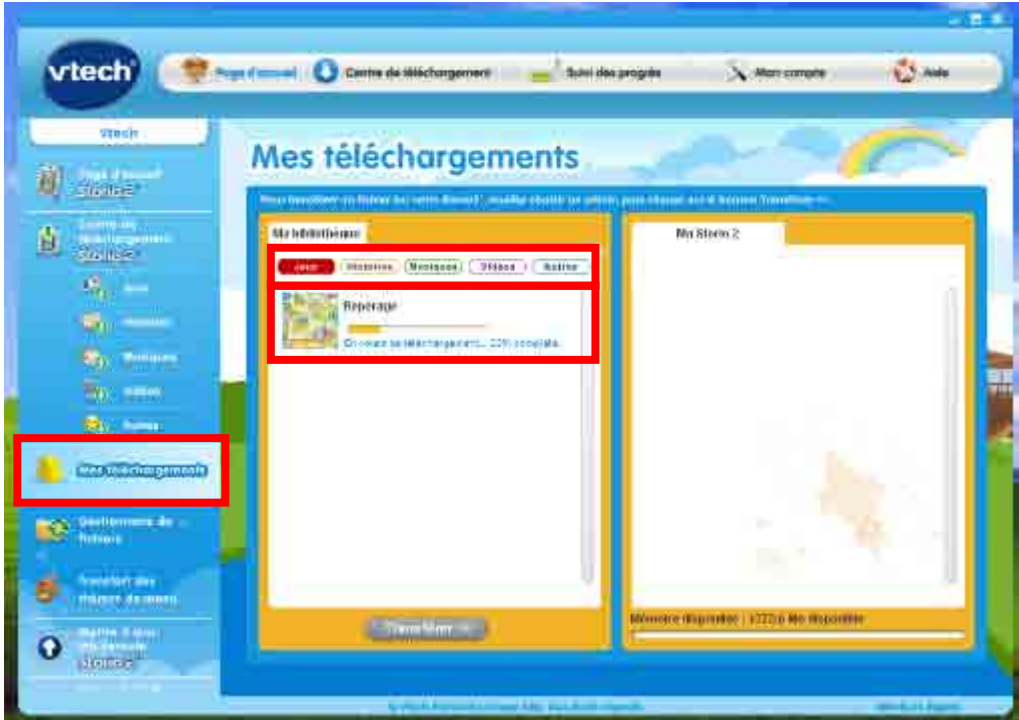

N.B : si vous n'êtes pas tout de suite rédirigé vers cet onglet, veuillez vous rendre sur la page d'accueil de l'Explor@ Park, cliquez sur votre console (1) puis sur le nom de votre enfant (2) et ensuite sur la rubrique "Mes téléchargements" (3).

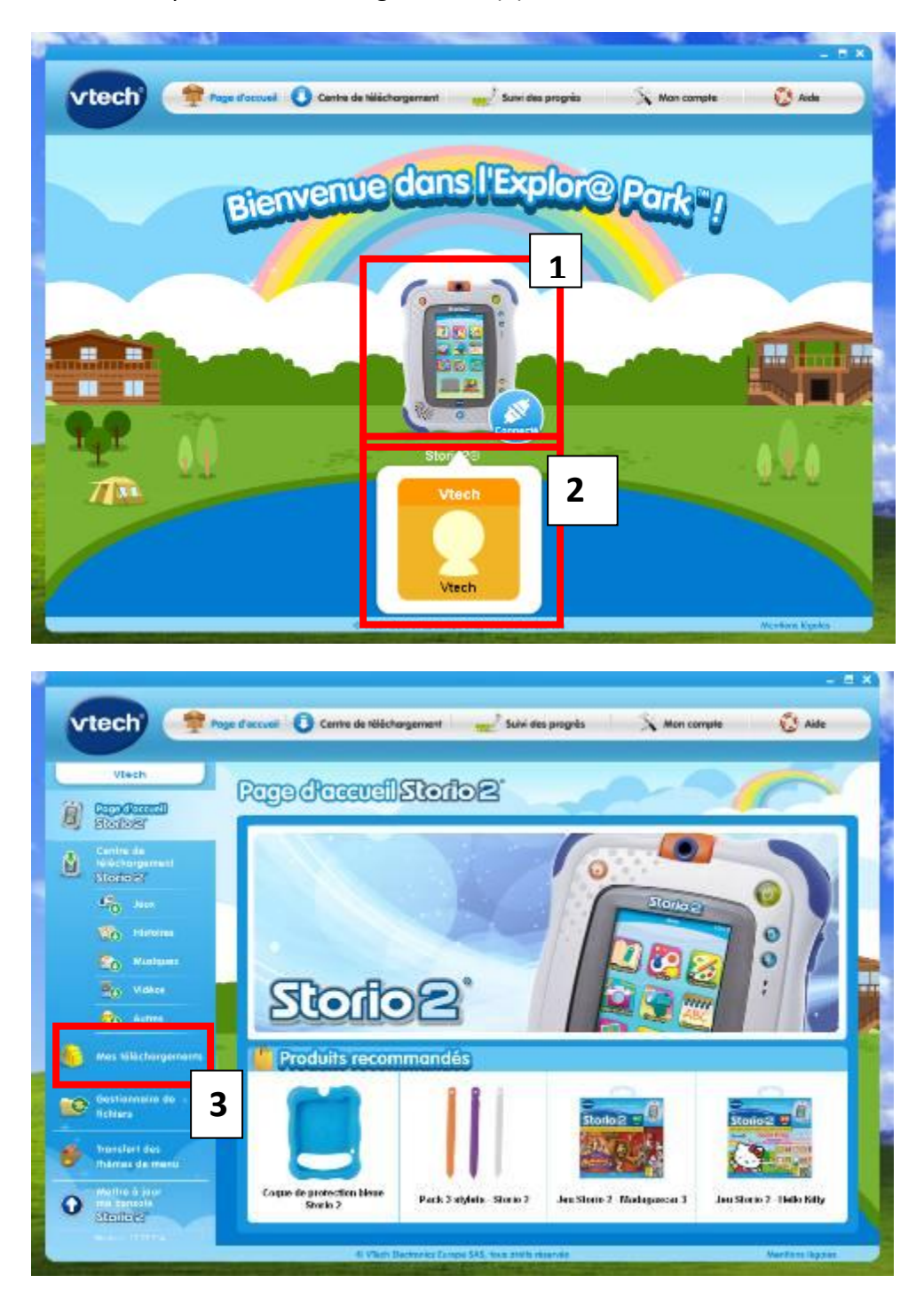

10. Afin de transférer vos jeux sur la console, veillez à ce que votre console soit bien allumée et connectée à votre PC avec le câble USB, sélectionnez les jeux à transférer (1) et cliquez sur « Transférer » (2). Vous pouvez suivre la progression du transfert (3).

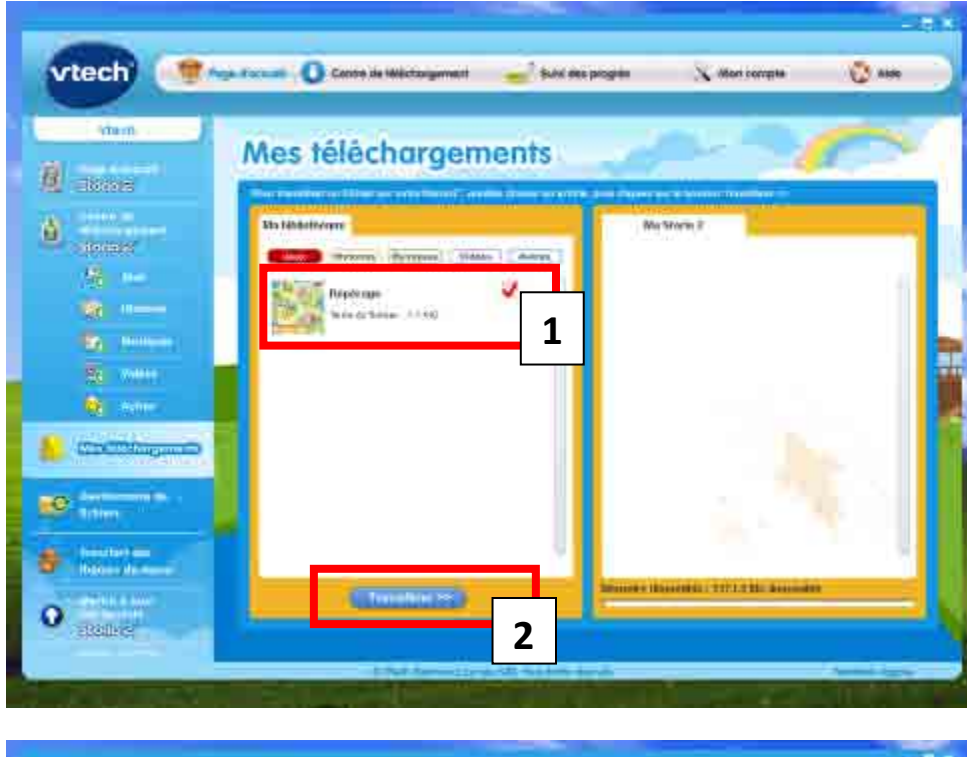

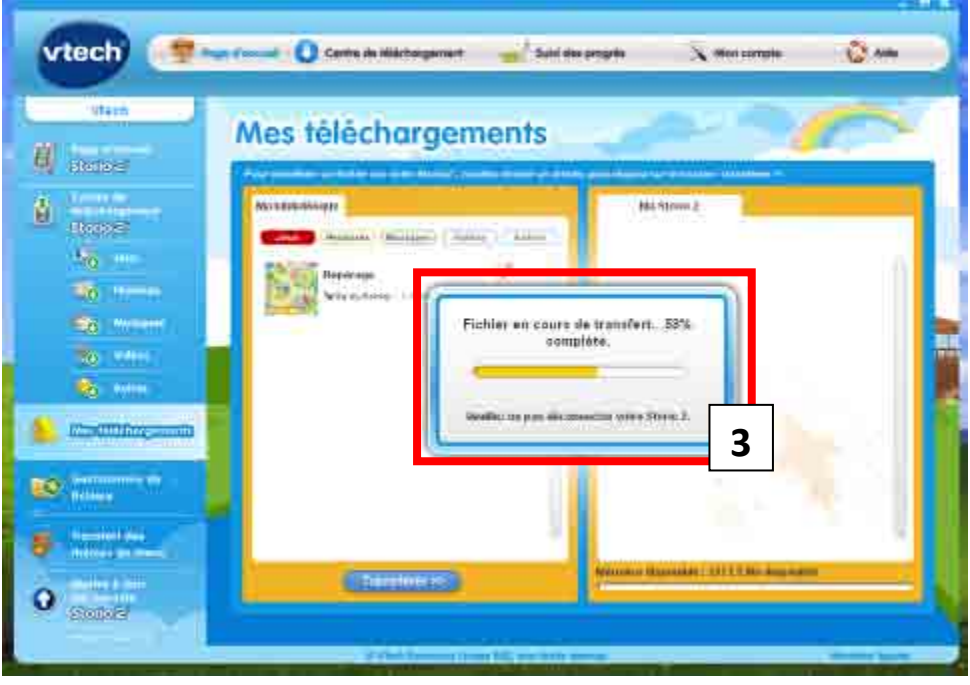

A la fin du transfert, un message apparait et vous indique que le transfert a bien été fait et que vous pouvez déconnecter votre console. Cliquez sur « Ok ».

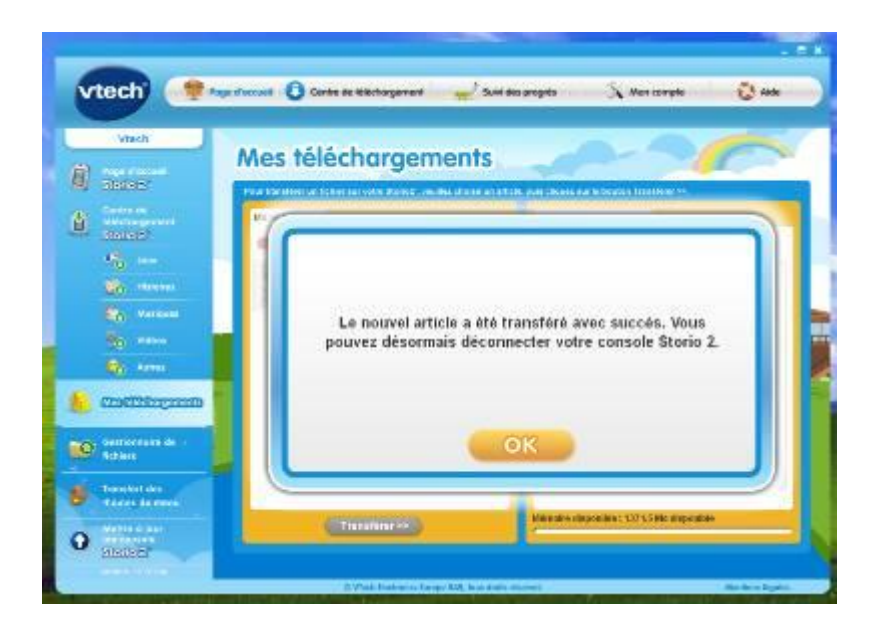

Votre contenu se retrouve sur la fenêtre de droite ce qui signifie que vos jeux sont bien sur votre console.

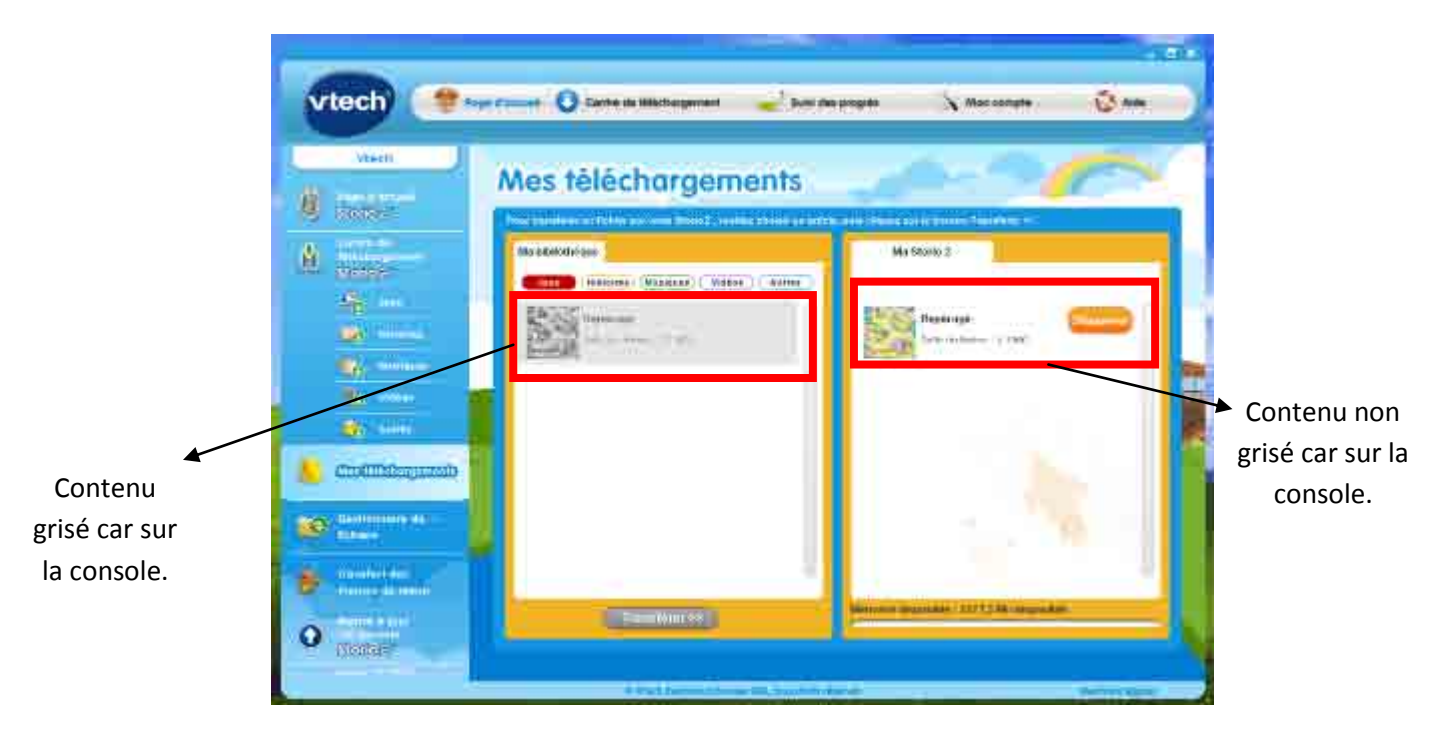

N.B : Si vous appuyez sur « Supprimer » , le contenu sera supprimé de votre console et sera de nouveau non grisé dans colonne de gauche.

![](_page_23_Picture_1.jpeg)

# **V. Mettre des vidéos, images et musiques personnelles**

Vous pouvez tout à fait mettre des images, vidéos et musiques personnelles sur vos consoles Storio<sup>2</sup>, Storio 2 et Storio 2 Baby.

Les fichiers musicaux doit être au format MP3 et les images au format JPEG.

Pour les vidéos :

 $\overline{a}$ 

- Storio : les vidéos doivent être au format MJPEG. Pour plus d'informations sur la conversion des fichiers, veuillez lire l'article suivant : [http://support.vtech](http://support.vtech-jouets.com/knowledgebase.php?article=18)[jouets.com/knowledgebase.php?article=18](http://support.vtech-jouets.com/knowledgebase.php?article=18)
- **Storio 2 :** les vidéos doivent être au format AVI. Pour plus d'informations sur la conversion des fichiers, veuillez lire l'article suivant : [http://support.vtech](http://support.vtech-jouets.com/knowledgebase.php?article=262)[jouets.com/knowledgebase.php?article=262](http://support.vtech-jouets.com/knowledgebase.php?article=262)
- 1. Une fois vos fichiers au bon format, rendez vous sur l'Explor@ Park dans l'onglet « Gestionnaire de fichiers ». Pour y accéder cliquez sur votre console (1) puis sur le nom de votre enfant (2) et ensuite sur la rubrique « Gestionnaire de fichiers » (3).

![](_page_24_Picture_7.jpeg)

 $^{2}$  N.B : Les captures d'écran ne concernent pas la Storio mais la procédure est la même.

![](_page_25_Picture_0.jpeg)

2. Cliquez sur l'onglet désiré « Photos», « Musiques » ou « Vidéos ».

![](_page_25_Picture_45.jpeg)

3. Cliquez sur « Parcourir » pour sélectionner sur votre ordinateur le dossier où se trouve votre fichier. Et cliquez sur « Ok »

![](_page_26_Picture_54.jpeg)

4. Votre fichier apparaitra à l'écran s'il est bien converti au bon format.

![](_page_26_Picture_3.jpeg)

5. Afin de transférer le fichier sur la console, veillez à ce que votre console soit bien allumée et connectée à votre PC avec le câble USB, sélectionnez les fichiers à transférer (1) et cliquez sur la flèche orange (2). Vous pouvez suivre la progression du transfert (3).

![](_page_27_Picture_26.jpeg)

6. Votre fichier se retrouve sur la fenêtre de droite ce qui signifie que vos fichiers sont bien sur votre console.

![](_page_28_Picture_1.jpeg)

7. Pour supprimer le contenu de votre console, sélectionnez le fichier sur la colonne de droite (1) et cliquez sur « Supprimer » (2). Votre contenu sera alors supprimé de votre console.

![](_page_28_Picture_3.jpeg)

# **VI. Ajout de mémoire interne sur votre console grâce à une carte SD**

Vous pouvez insérer une carte SD (non incluse) dans votre console Storio 2, Storio 2 Baby et Storio<sup>3</sup>, pour augmenter la mémoire disponible de Storio 2 et enregistrer davantage de contenu.

S'assurer que le produit est éteint.

Localiser l'emplacement de la carte SD, au niveau du compartiment à piles.

Ouvrir le compartiment à piles en faisant coulisser le bouton d'ouverture.

S'assurer que la carte SD n'est pas verrouillée (protégée en écriture).

Insérer la carte SD et replacer le couvercle du compartiment à piles.

Afin de voir si votre carte SD est reconnue par votre console.

1. Veuillez connecter votre console à votre ordinateur et lancez l'Explor@ Park. Sur la page d'accueil de l'Explor@ Park, cliquez sur votre console (1) puis sur le nom de votre enfant (2) et ensuite sur la rubrique "Mes téléchargements" (3).

![](_page_29_Picture_9.jpeg)

 $\ddot{\phantom{a}}$ <sup>3</sup> N.B : Les captures d'écran ne concernent pas la Storio. Un Onglet « Carte SD » apparaît directement à côté de l'onglet « Storio » dans la rubrique « Mes téléchargements ».

![](_page_30_Picture_0.jpeg)

2. Vérifiez que la mémoire interne soit supérieure à 1372.6 Mo. Si c'est le cas, c'est que la carte SD est bien reconnue par la console.

![](_page_30_Picture_2.jpeg)